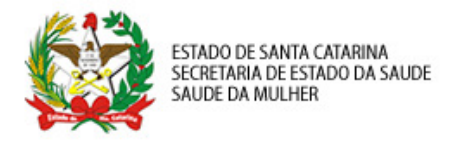

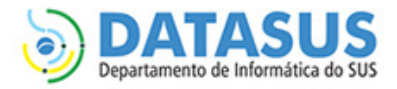

# MANUAL DE ACESSO E PERMISSÕES – SISPRENATAL WEB

## PERFIL ADMINISTRADOR ESFERA MUNICIPAL

Esse manual foi desenvolvido para os responsáveis pelo SISPRENATAL WEB nas Secretarias Municipais de Saúde (SMS) do estado de Santa Catarina. Esse profissional terá a responsabilidade de liberar e cancelar acesso aos seguintes perfis abaixo:

- Profissional de Saúde Municipal (MUN (MUN-PROF);
- Profissional de Saúde do Estabelecimento de Saúde (ESTAB (ESTAB-PROF);
- Digitador Municipal (MUN-DIGIT);
- Digitador Municipal (MUN-DIGIT);<br>• Digitador do Estabelecimento de Saúde (ESTAB-DIG).

## O que é SCPA?

O SCPA é o sistema de Cadastro de Permissão de Acesso do Ministério da Saúde. Nele é possível solicitar acesso a diversos sistemas do DATASUS, entre eles o SISPRENATAL WEB. O cadastro no SCPA é a primeira etapa para ter acesso ao sistema.

Para obter acesso de ADMINISTRADOR ESFERA MUNICIPAL você deve seguir os passos resumidos abaixo e descrito de forma detalhada a seguir.

- 1º. Cadastro de Novos Usuários no SCPA;
- 2º. Permissão de Acesso no SCPA com GESTOR GESTOR;
- 3º. Solicitar acesso ao sistema SISPRENATAL como MUN-ADMIN (Administrador Municipal);
- 4º. Administrar acessos ao SISPRENATAL WEB para os perfis descritos no início desse manual manual.
- 1. Cadastro de Novos Usuários no SCPA
	- 1.1. Acessar o endereço http://aplicacao.saude.gov.br/datasus-scpaweb-usuario;
	- 1.2. Clicar no link "Cadastro de novo usuário" Figura 01;
	- 1.3. Preencher o campo e-mail e clicar no botão Avançar (o e-mail digitado deve ser válido e de preferência institucional) – Figura 02;
	- 1.4. Preencha todos os campos com "\*" em vermelho do formulário de Informações Complementares (não preencha o campo Número do Cartão Nacional de Saúde) – Figura 03.
	- 1.5. Após esses passos a seu cadastro será confirmado e o sistema voltará para página de acesso inicial. Um e-mail será enviado para o endereço eletrônico cadastrado com o seu login de acesso e senha<br>confirmando o seu cadastro no SCPA.<br>ç**ões:**<br>\ senha cadastrada deve ter pelo menos 6 dígitos e uma letra entre os dígitos; confirmando o seu cadastro no SCPA.

#### Observações:

- A senha cadastrada deve ter pelo menos 6 dígitos e uma letra entre os dígitos;
- O campo de SEGURANÇA deve ser preenchido exatamente como o solicitado na imagem apresentada ao lado, respeitando letras maiúsculas e minúsculas.

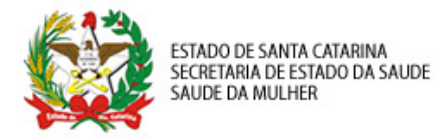

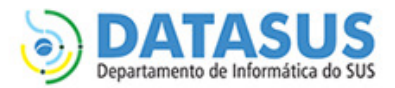

#### 2. Permissão de Acesso no SCPA como GESTOR

- 2.1. Acessar o endereço http://aplicacao.saude.gov.br/datasus-scpaweb-usuario;
- 2.2. Fazer a autenticação de usuário no sistema utilizando o login (e-mail) e senha Figura 01;
- 2.3. Acessar o menu "SOLICITAR ACESSO AO USUÁRIO" Figura 04;
- 2.4. Selecionar a opção "SCPASISTEMA" e clicar em Avançar (não selecionar a opção SISPRENATAL) Figura 05;
- 2.5. Selecionar a opção "GESTOR", preencher o campo "JUSTIFICATIVA" conforme a orientação abaixo e clicar em Avançar/Finalizar – Figura 0 06;
- 2.6. Aguarde a liberação do administrador estadual.

## 3. Solicitar acesso ao sistema SISPRENATAL como MUN-ADMIN (Administrador Municipal Municipal)

- 3.1. Acessar o menu "SOLICITAR ACESSO AO USUÁRIO" Figura 04;
- 3.2. Selecionar a opção "SISPRENATAL" e clicar em Avançar Figura 05;
- 3.3. Selecionar a opção "MUN-ADMIN", preencher o campo "JUSTIFICATIVA" conforme a orientação abaixo e clicar em Avançar/Finalizar – – Figura 07;
- 3.4. Selecione no detalhamento de esfera o seu estado, regional de município e clique em Finaliza Figura  $08:$
- 3.5. Aguarde a liberação do administrador regional.

#### Observações:

- Após essas três sequências de passos você já possui permissão para liberar ou cancelar cancelar dos perfis citados no início desse manual. Lembrando que apenas os profissionais de saúde e digitadores que fazem parte do seu município podem ser liberados ou cancelados;
- Justificativa: Liberar acesso a todos os profissionais de saúde e digitadores dos estabelecimentos de saúde e município.

## 4. Administrar acessos ao SISPRENATAL WEB para os perfis descritos no início desse manual

- 4.1 Acessar o endereço http://aplicacao.saude.gov.br/datasus-scpaweb-sistema;
- 4.2 Fazer a autenticação de usuário no sistema utilizando o login (e-mail) e senha Figura 09;
- 4.3 Acessar o menu SISTEMAS Figura 1 10;
- 4.4 Selecionar o sistema SISPRETANTAL para liberar ou cancelar o acesso dos profissionais de saúde e digitadores – Figura 11;
- 4.5 Preencha o campo filtro para facilitar a busca das informações referentes ao seu município município Figura 12;
- 4.6 Clique no botão para selecionar o profissional que você deseja trocar o perfil, liberar ou rejeitar o acesso. Lembrando que você deve liberar acesso apenas para profissionais com os perfis de Profissional de Saúde Esfera Municipal, Profissional de Saúde Esfera Estabelecimento, Digitador Municipal e Digitador Estabelecimento – Figura 13;

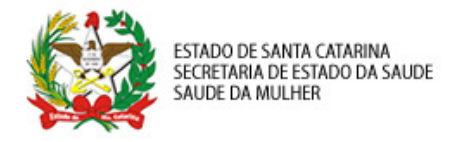

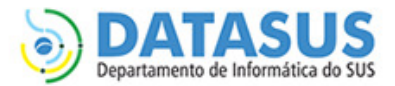

4.7 Confira os dados da solicitação e selecione no campo Participação Ativa a forma de acesso (Sim: Acesso ao sistema / Não: Bloqueia o acesso ao sistema / Pendente: Situação atual da solicitação / Rejeitado: Rejeita o acesso ao sistema).

## Observações:

• O botão  $\Box$  exclui a solicitação do profissional da lista. Deve ser usada, principalmente quando existirem duas permissões iguais.

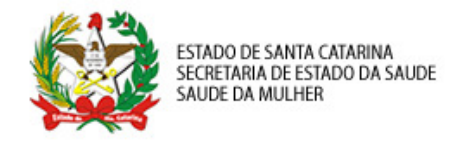

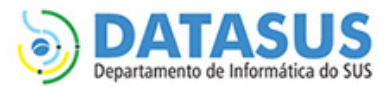

## FIGURAS

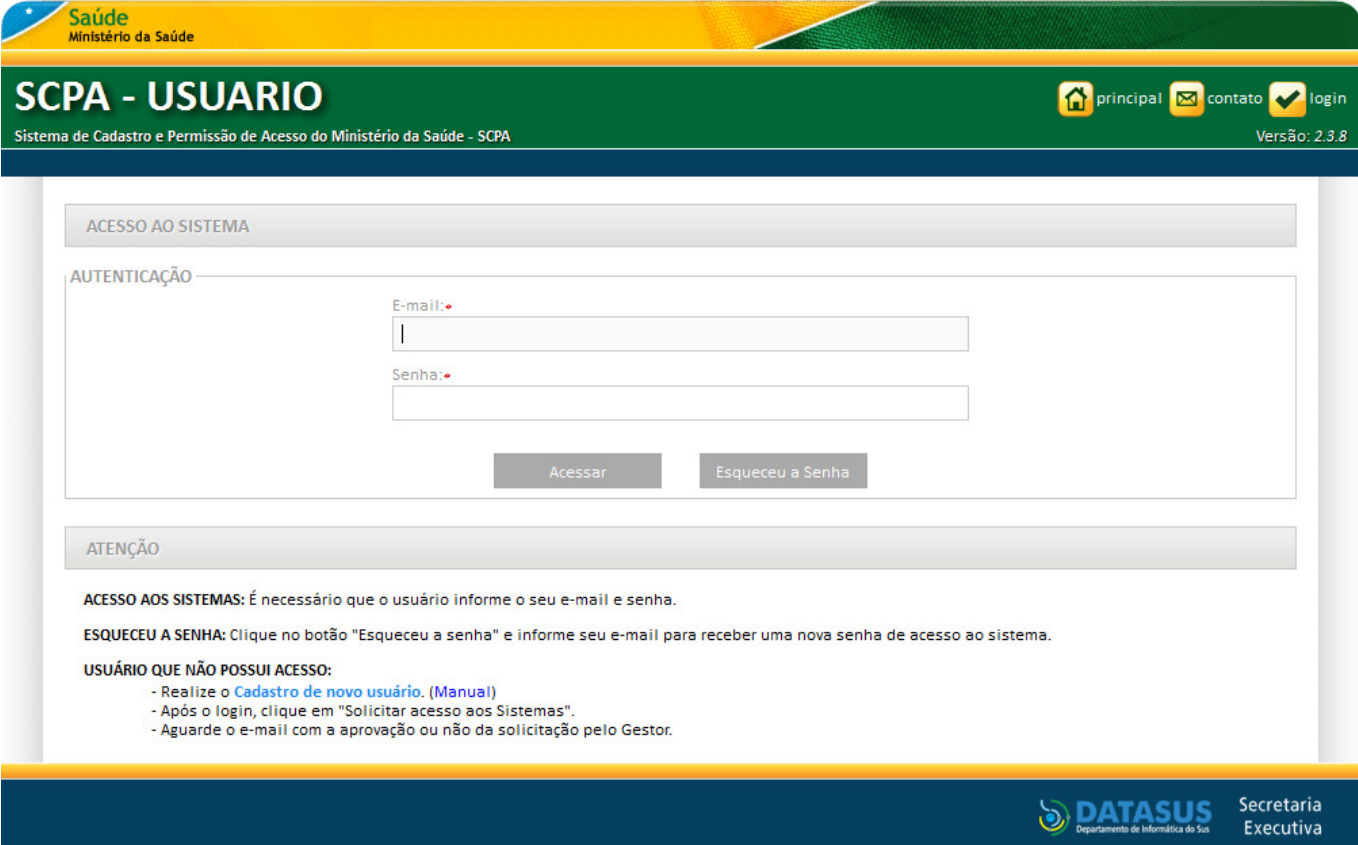

Figura 01 – Acesso ao SCPA - USUÁRIO

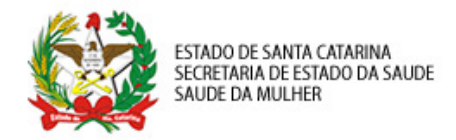

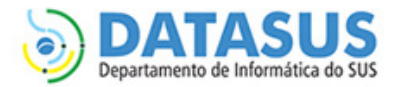

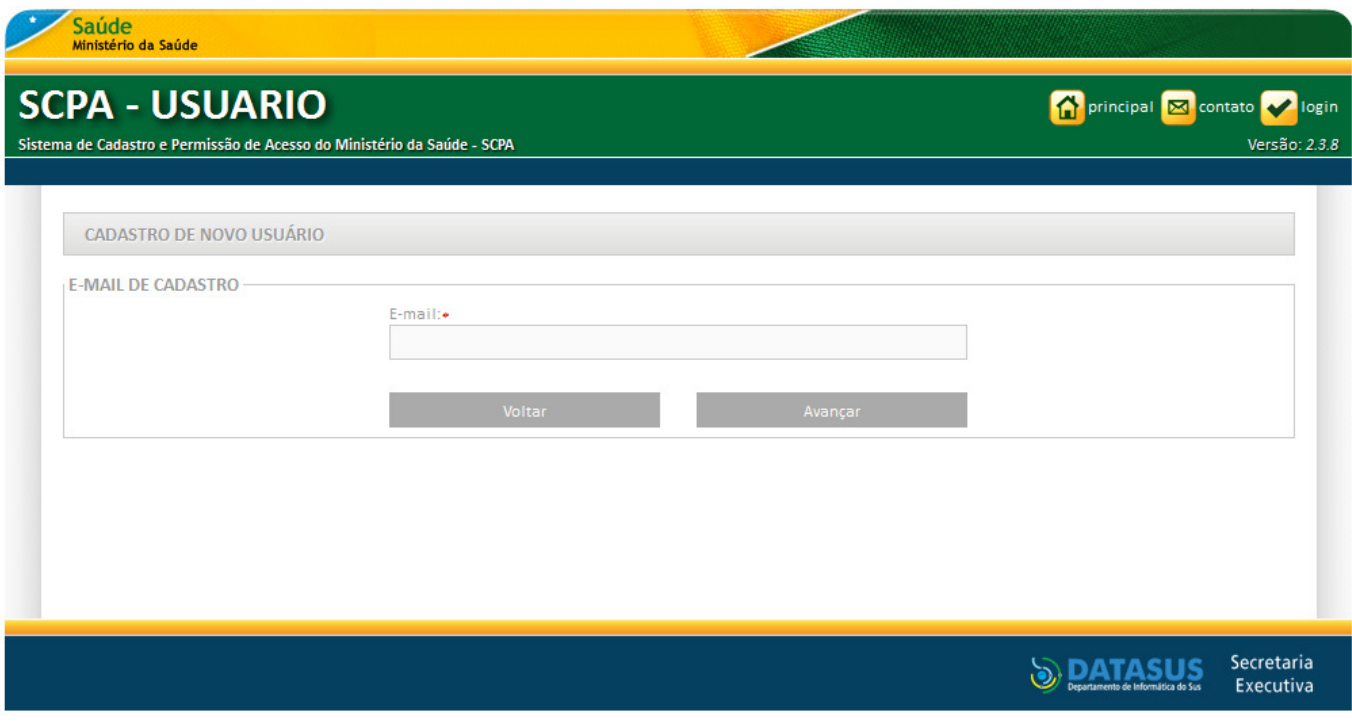

Figura 02 – Início do cadastro de usuário no SCPA

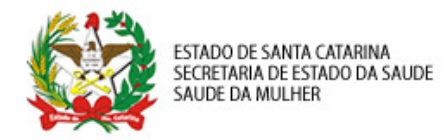

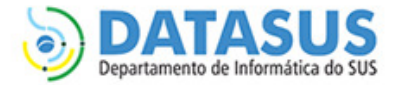

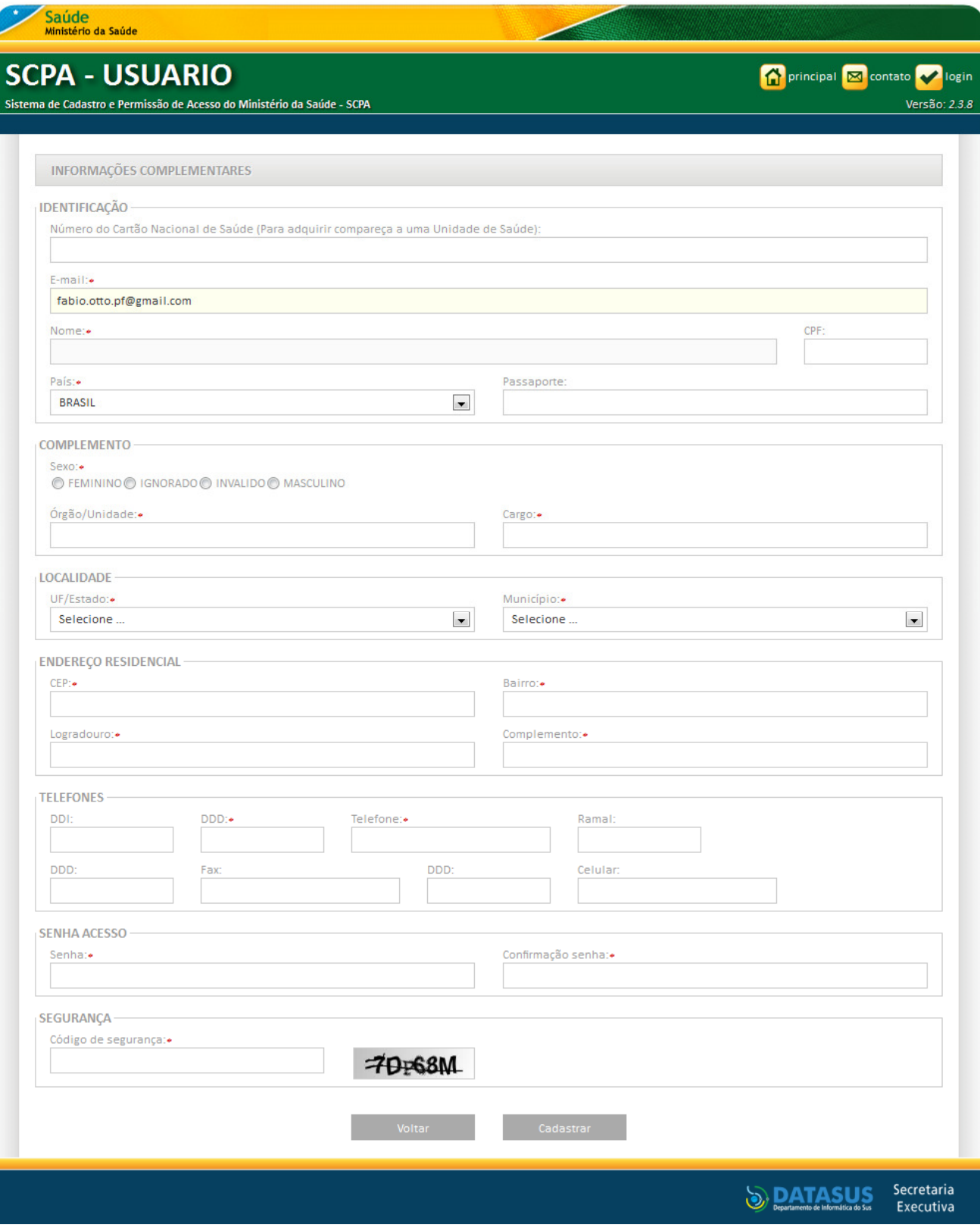

#### Figura 03 – Informações Complementares

DATASUS/SC – Departamento de Informática do SUS – Regional de Santa Catarina datasussc@saude.gov.br / (48) 3212 3212-2861 SES/SC – Saúde da Mulher

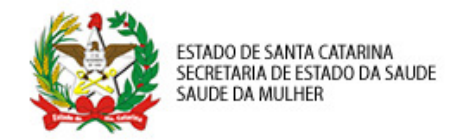

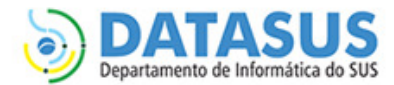

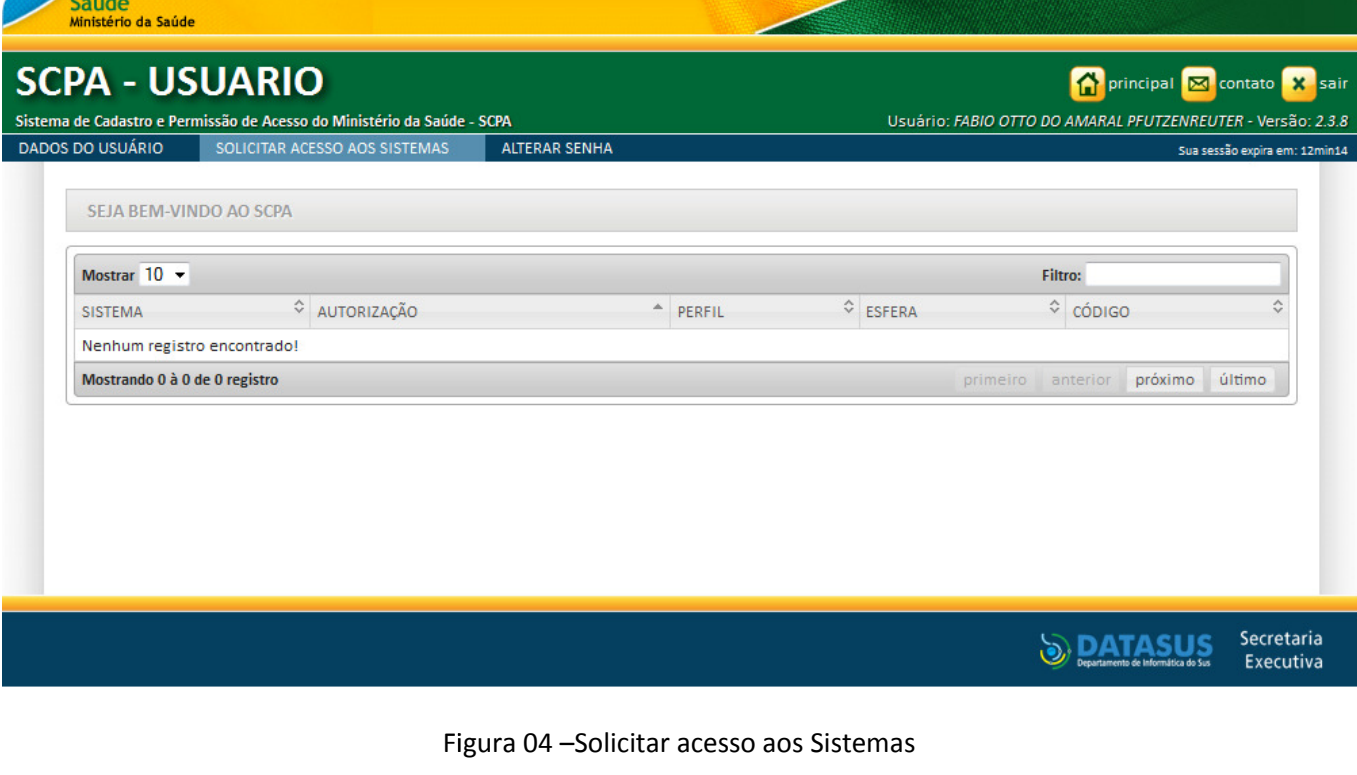

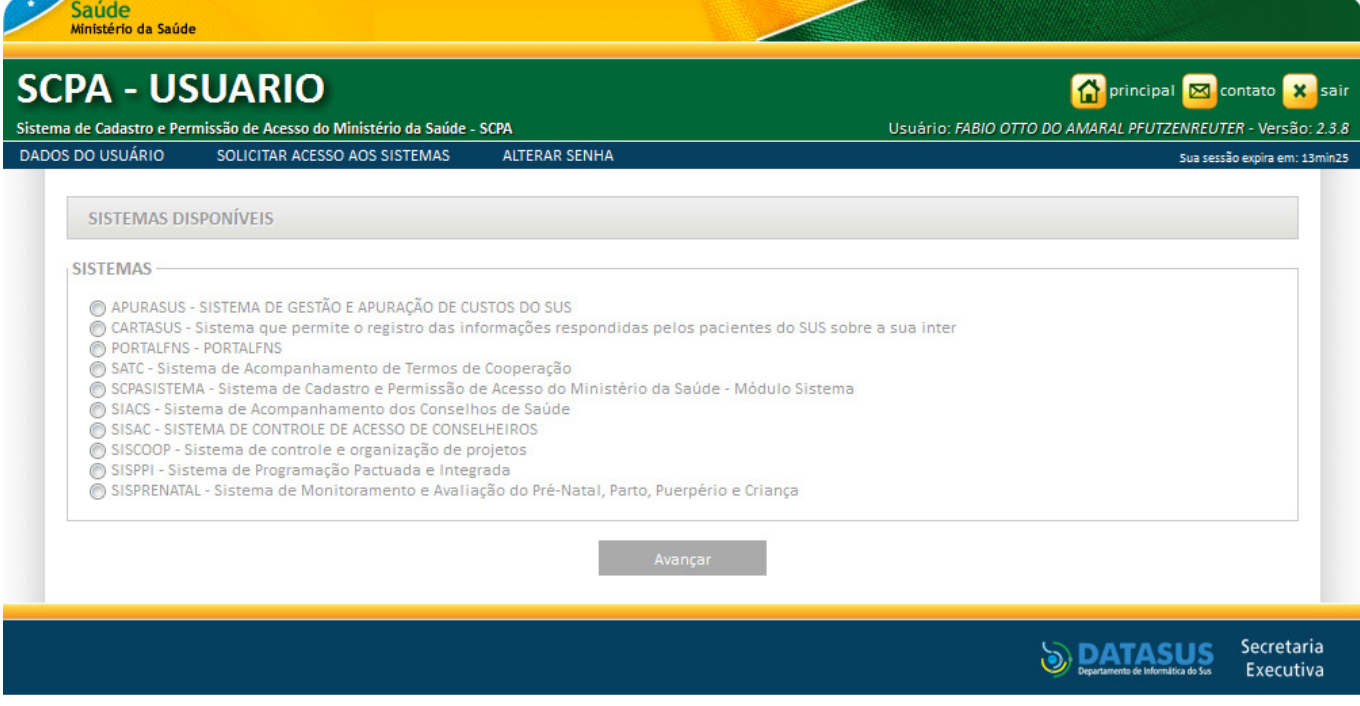

Figura 0 05 –Solicitar acesso ao SCPASISTEMA

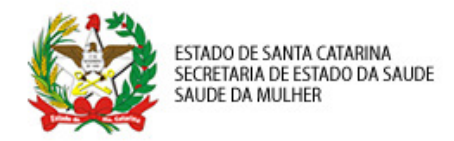

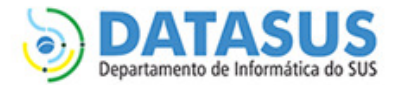

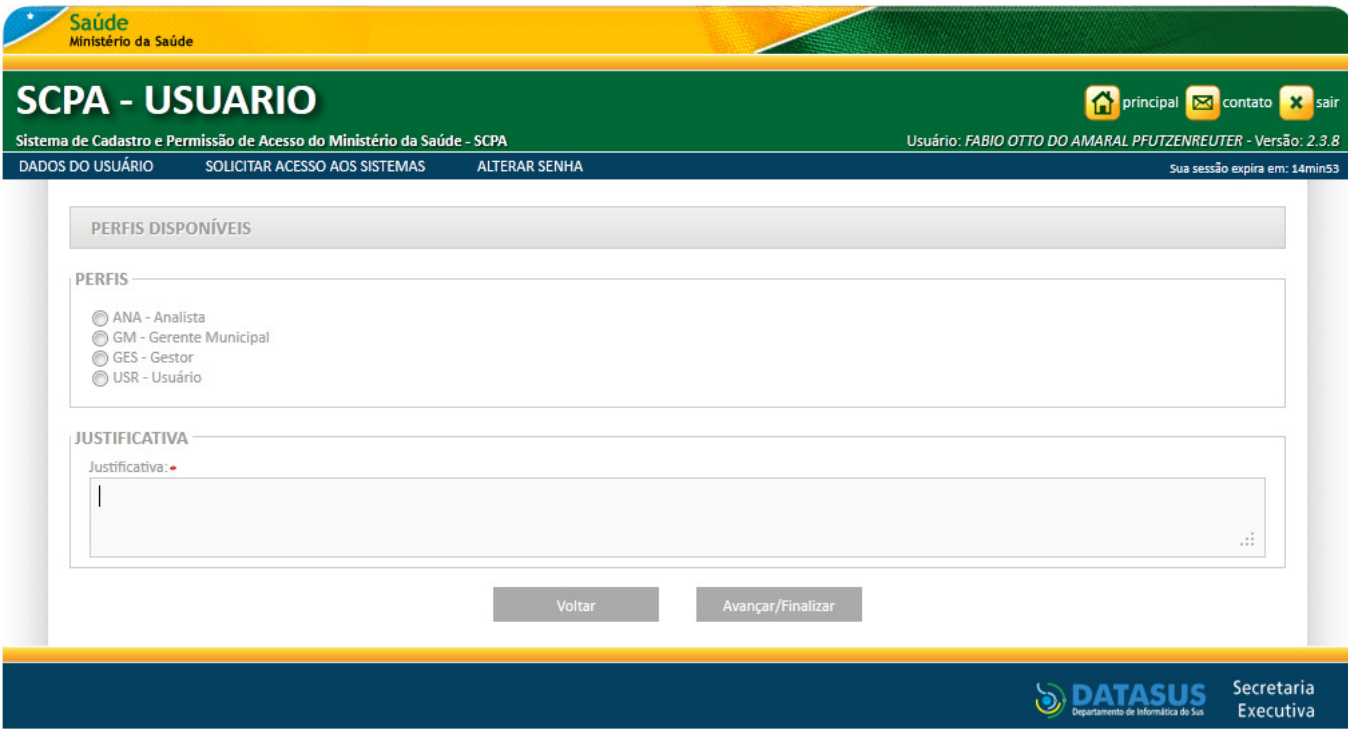

Figura 0 06 –Solicitar Acesso ao Perfil de Gestor

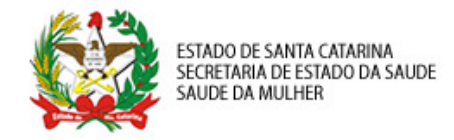

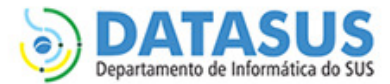

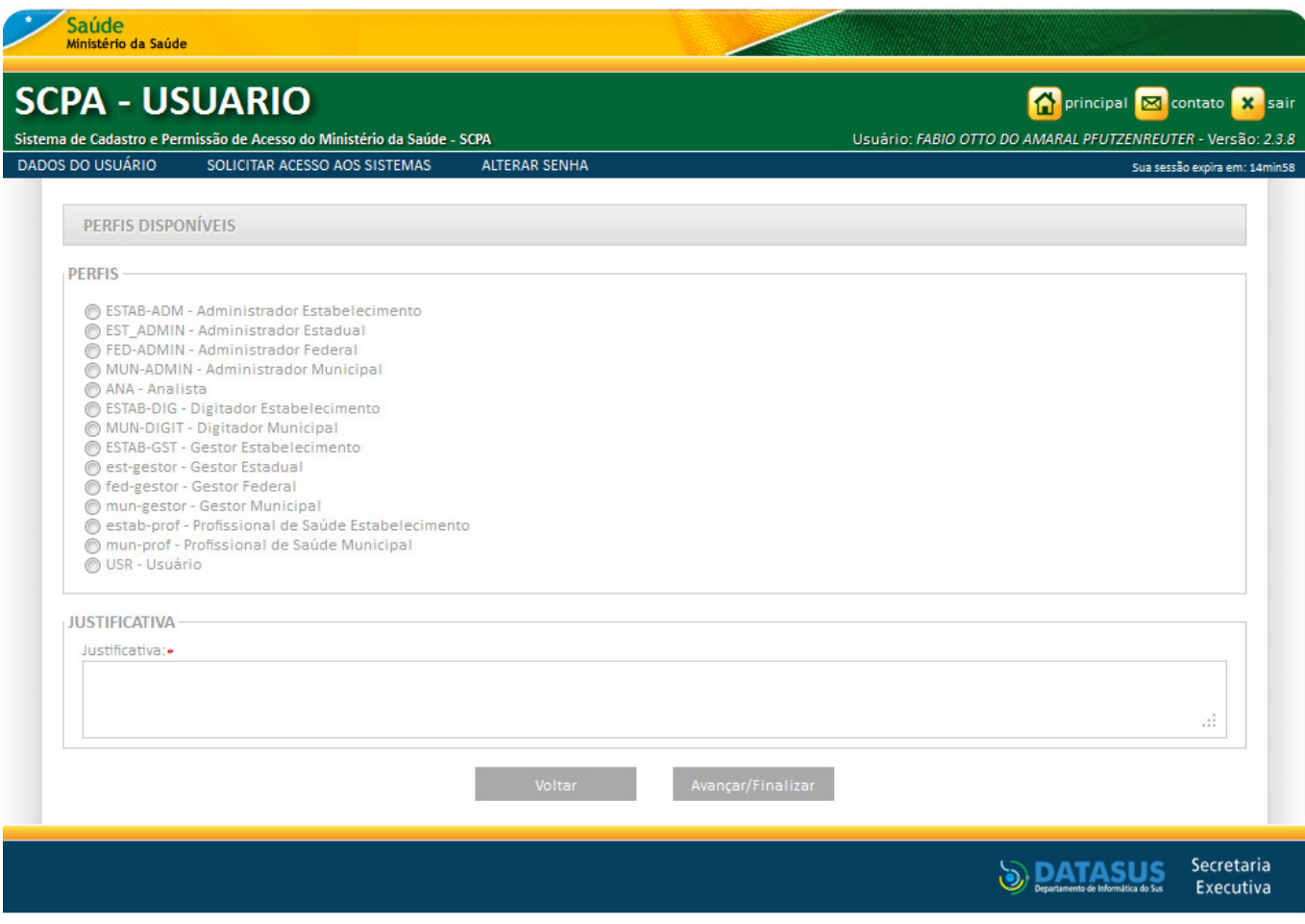

Figura 07 - Solicitar acesso ao perfil de Administrador Estadual

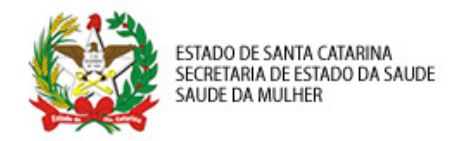

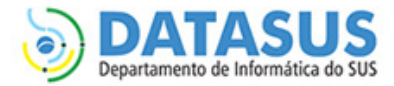

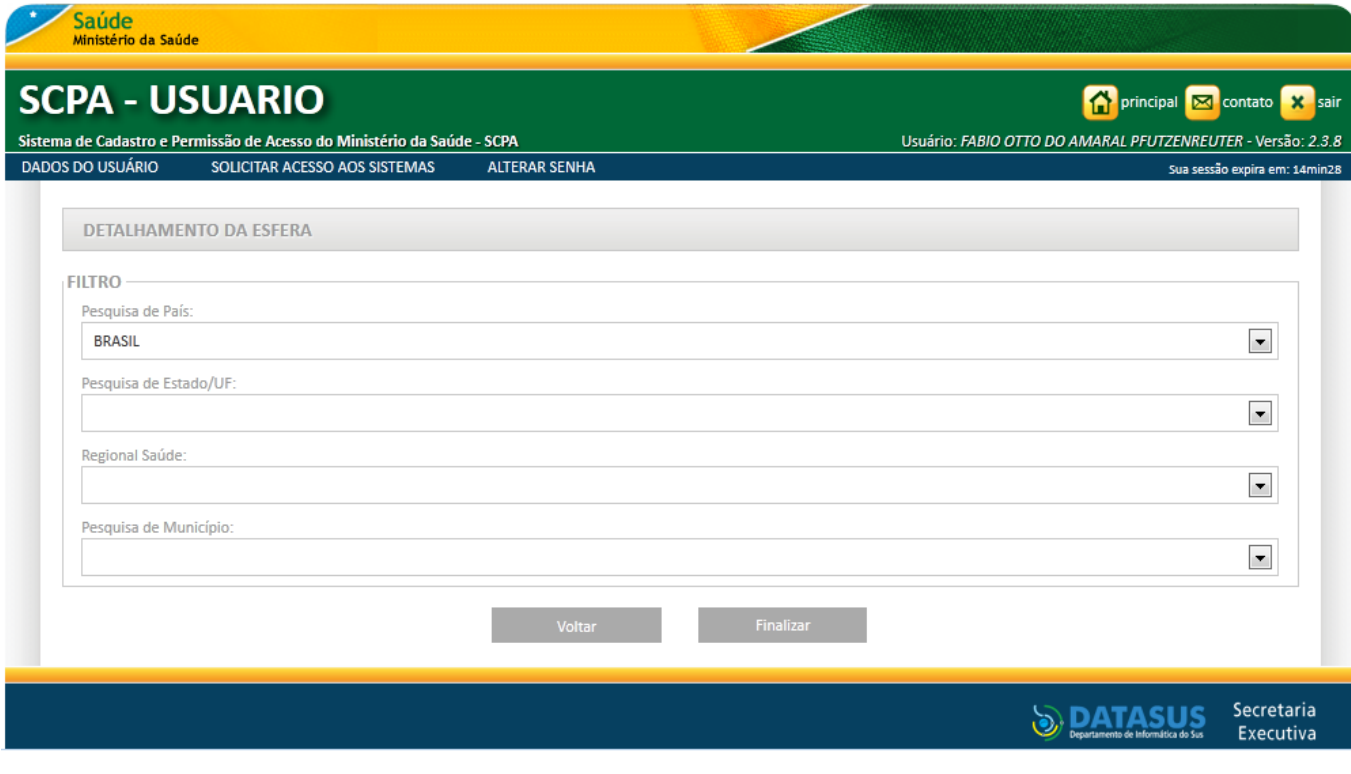

Figura 08 –Selecionar a esfera de atuação

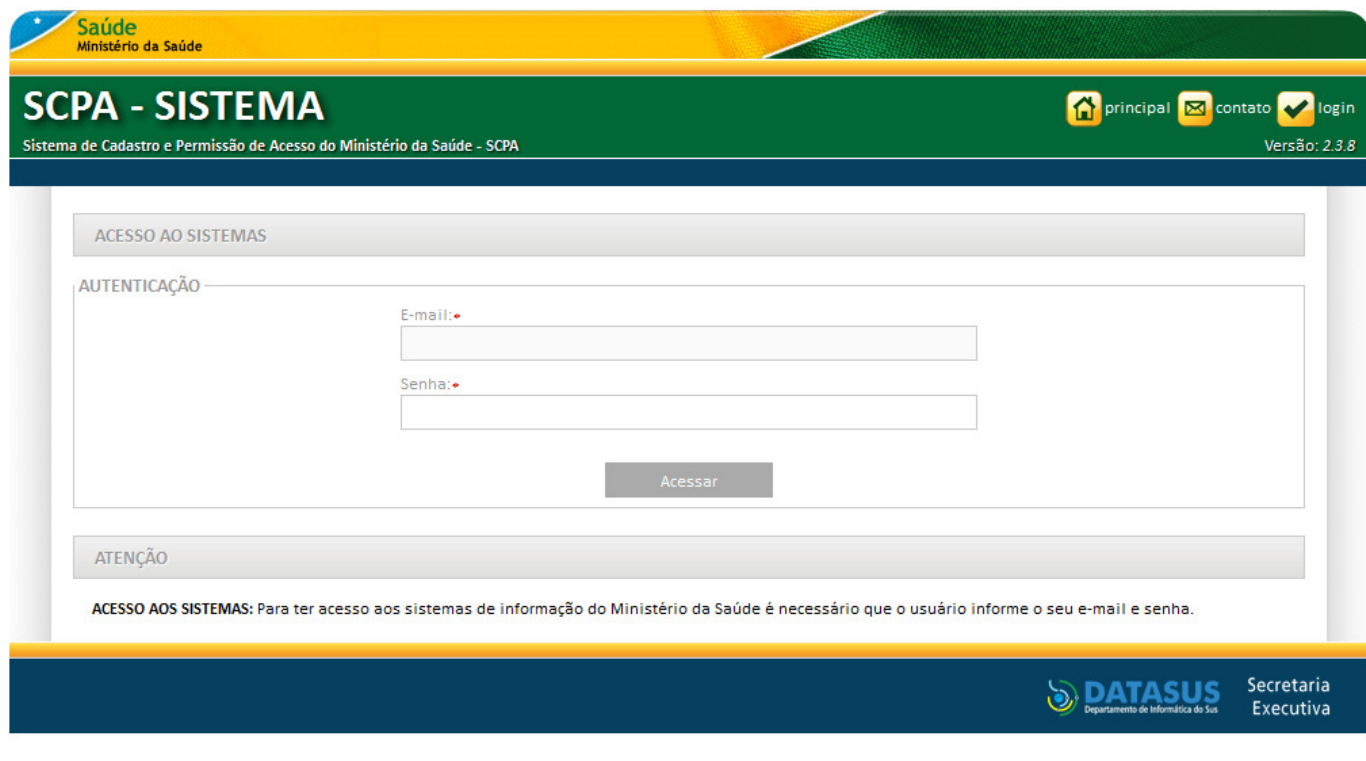

Figura 09 –Acesso ao SCPA - SISTEMA

DATASUS/SC – Departamento de Informática do SUS – Regional de Santa Catarina datasussc@saude.gov.br / (48) 3212 3212-2861 SES/SC – Saúde da Mulher

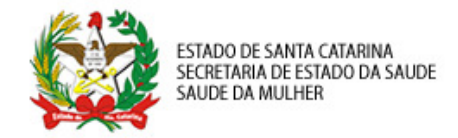

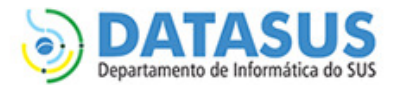

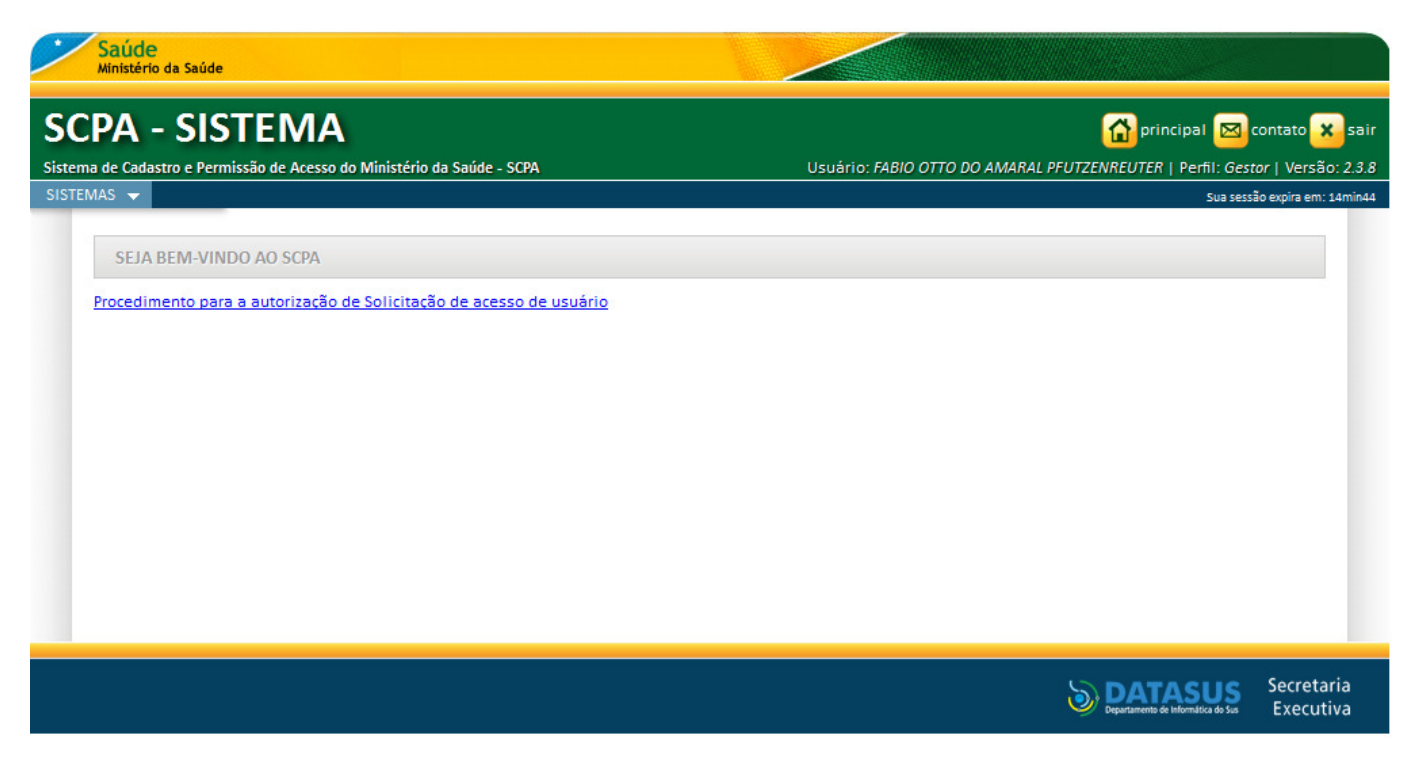

Figura 10 – Acesso ao menu SISTEMAS

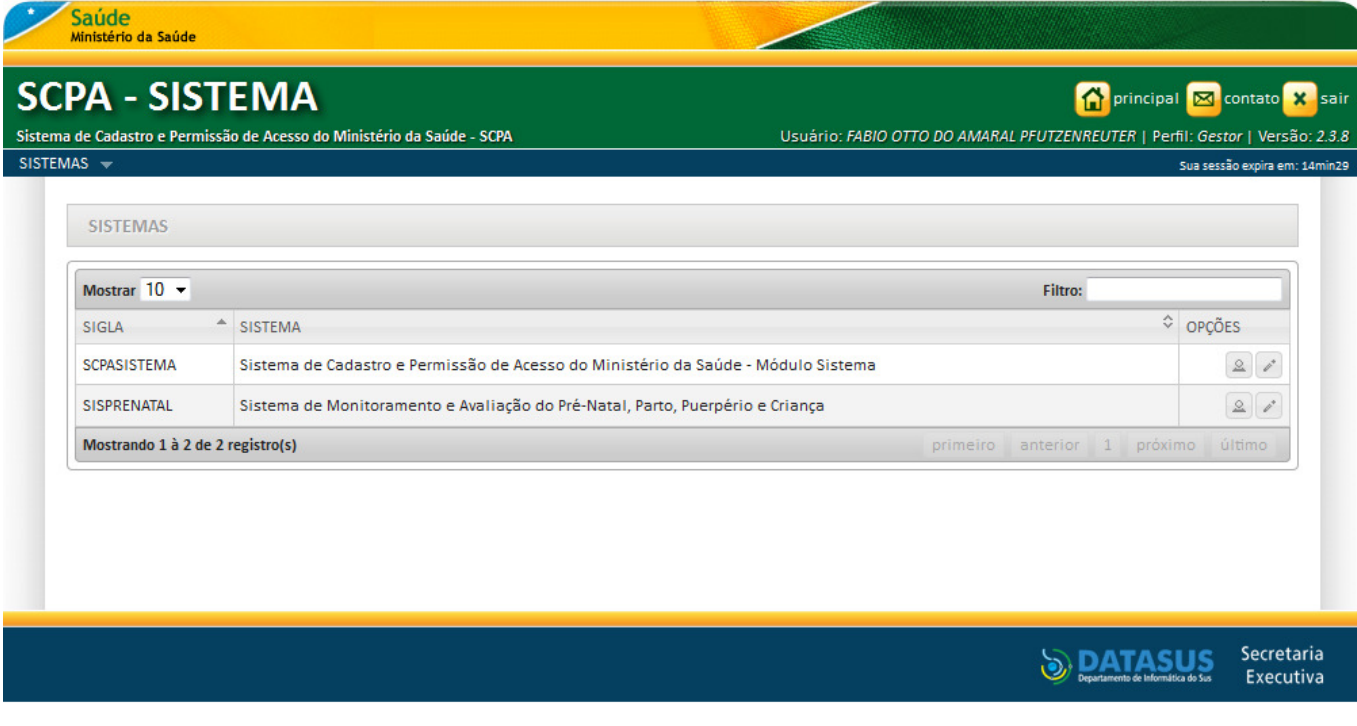

Figura 11 – Seleção do sistema de deseja controlar o acesso

DATASUS/SC – Departamento de Informática do SUS – Regional de Santa Catarina datasussc@saude.gov.br / (48) 3212 3212-2861 SES/SC – Saúde da Mulher

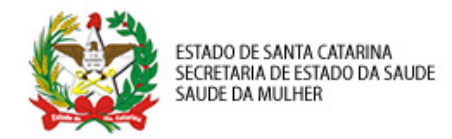

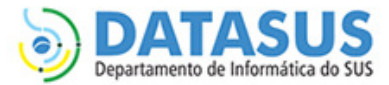

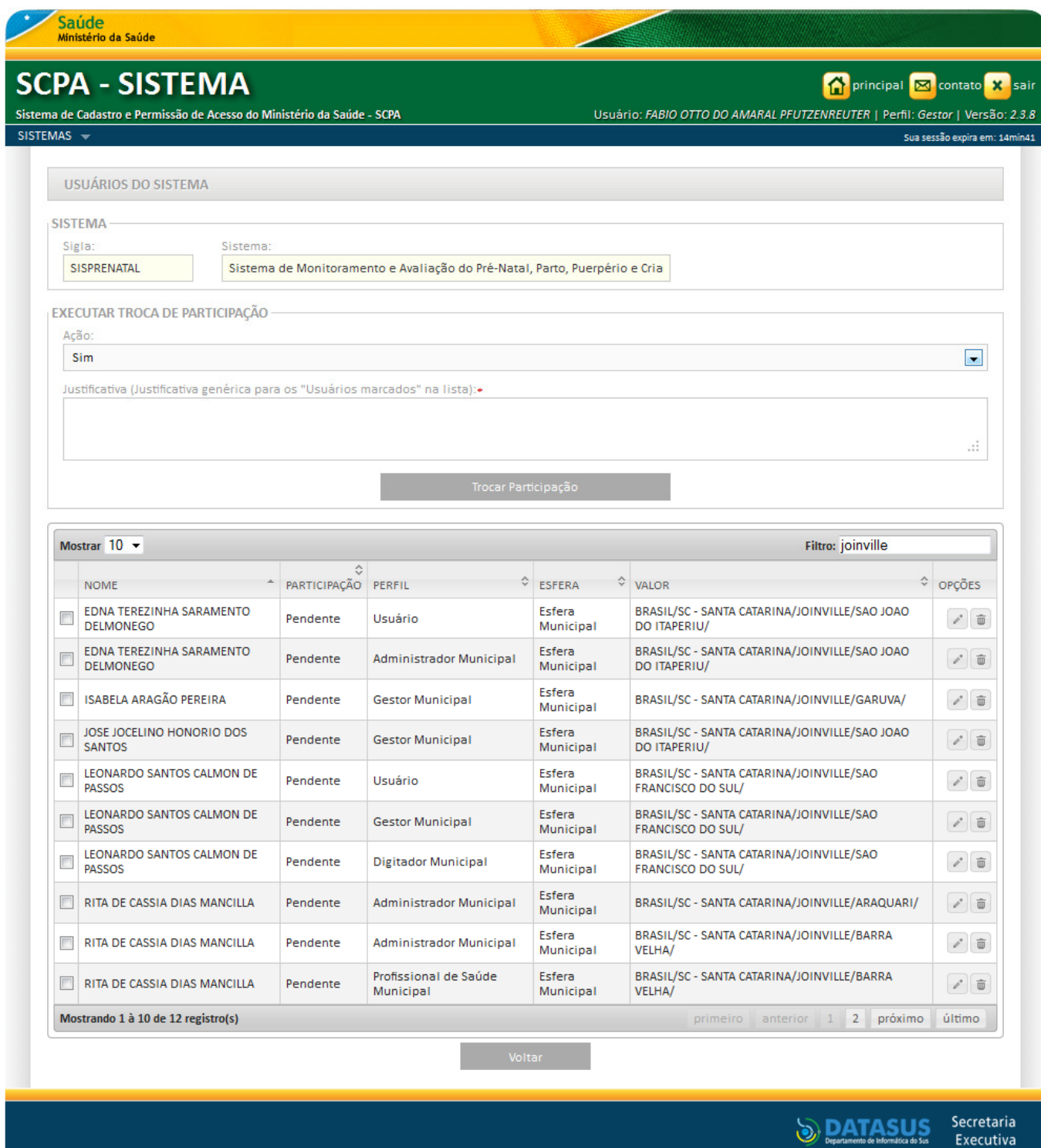

Figura 12 – Aces so as solicitações de permissão ao SISPRENATAL WEB

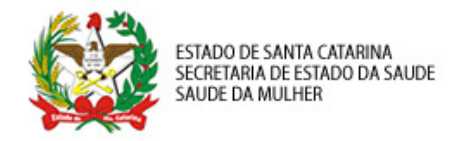

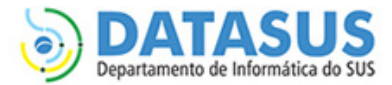

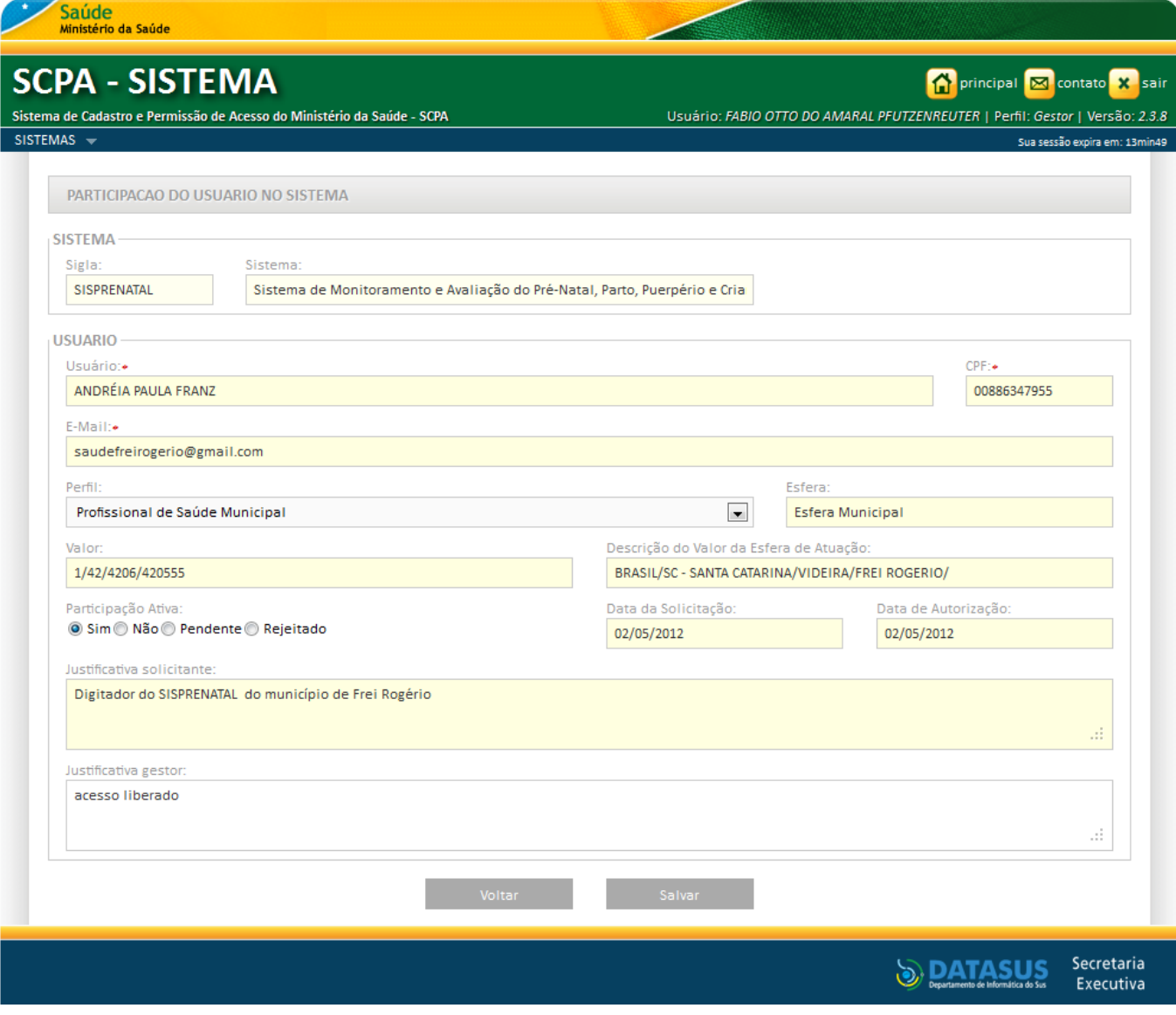

Figura 13 – Liberação ou rejeição de acesso